# iOS (iPhone/iPad/iPod) Wi-Fi Setup

**\*Please note that these instructions have been created using an iPad running iOS8. You might see slightly different screens and/or wording if you are using a different version of iOS.**

#### 1. Go to Settings

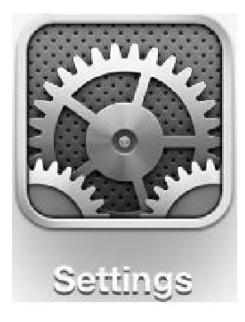

2. Select Wi-Fi & Select 'eduroam':

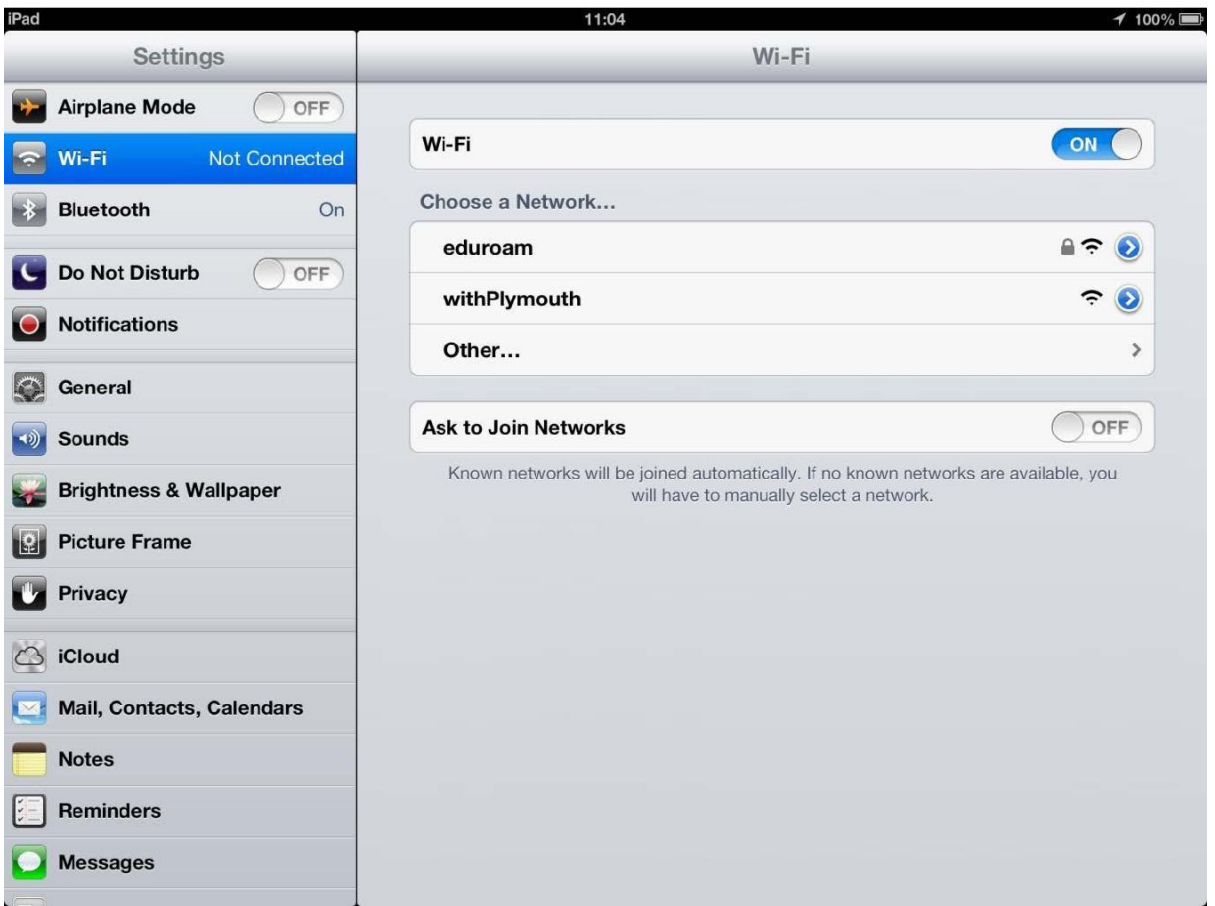

**For IT Support** contact the Service Desk via our IT Self Service portal: [itselfservice.plymouth.ac.uk](https://itselfservice.plymouth.ac.uk/Sostenuto/SContacts) or by giving us a call on 01752 588588 **For Apple Support** walk-ins are located on the 1<sup>st</sup> Floor of the Library (10am – 2pm, Weekdays only) or outside of these hours email : [amsys@plymouth.ac.uk](mailto:amsys@plymouth.ac.uk)

3. When asked to login you should use your university username or full email address as your username. Remember, your email may include a dot between you first name/initial and last name before the @ (fred.bloggs@plymouth.ac.uk or f.bloggs@plymouth.ac.uk). Then enter your password in the password field and click 'Join':

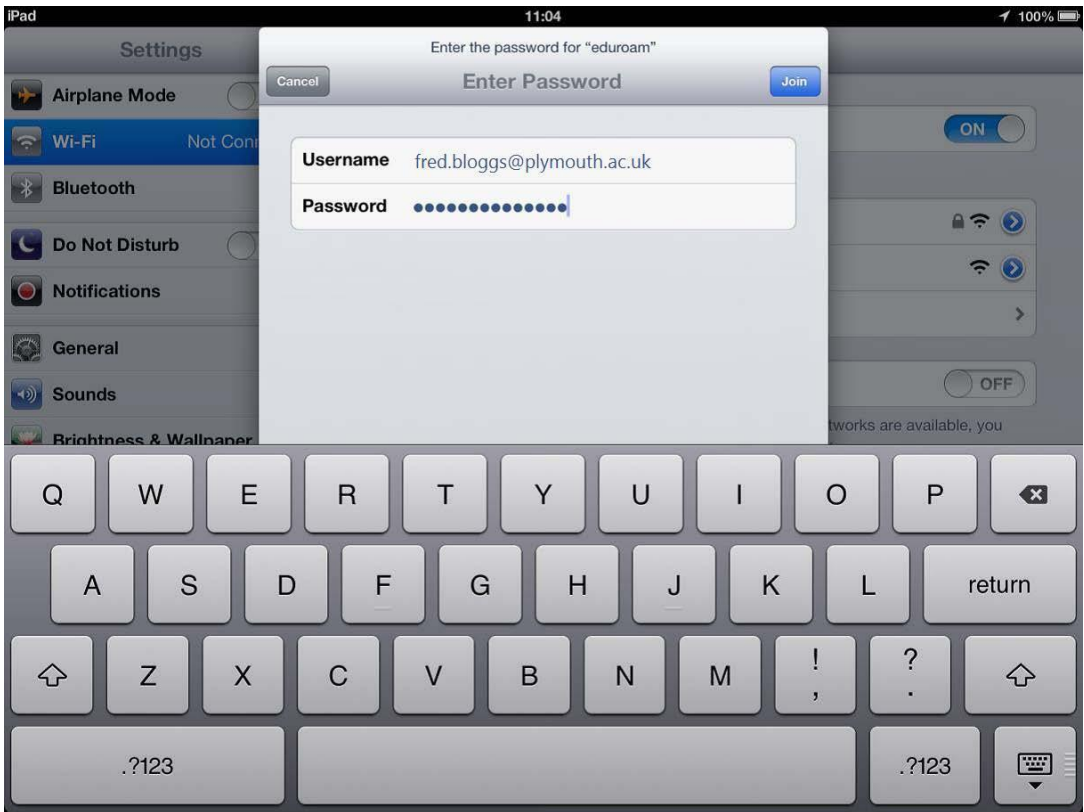

4. When connecting to eduroam you may be presented with a

message asking about the new certificates:

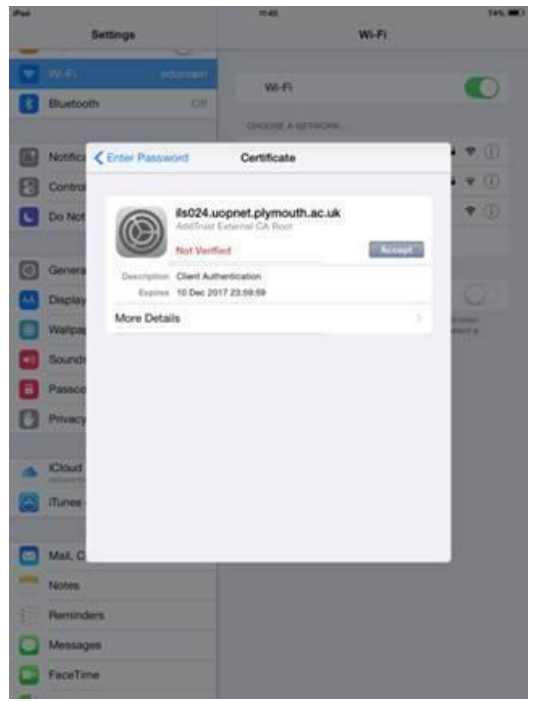

**For IT Support** contact the Service Desk via our IT Self Service portal: [itselfservice.plymouth.ac.uk](https://itselfservice.plymouth.ac.uk/Sostenuto/SContacts) or by giving us a call on 01752 588588 **For Apple Support** walk-ins are located on the 1<sup>st</sup> Floor of the Library (10am – 2pm, Weekdays only) or outside of these hours email : [amsys@plymouth.ac.uk](mailto:amsys@plymouth.ac.uk)

## 5. Accept the certificate:

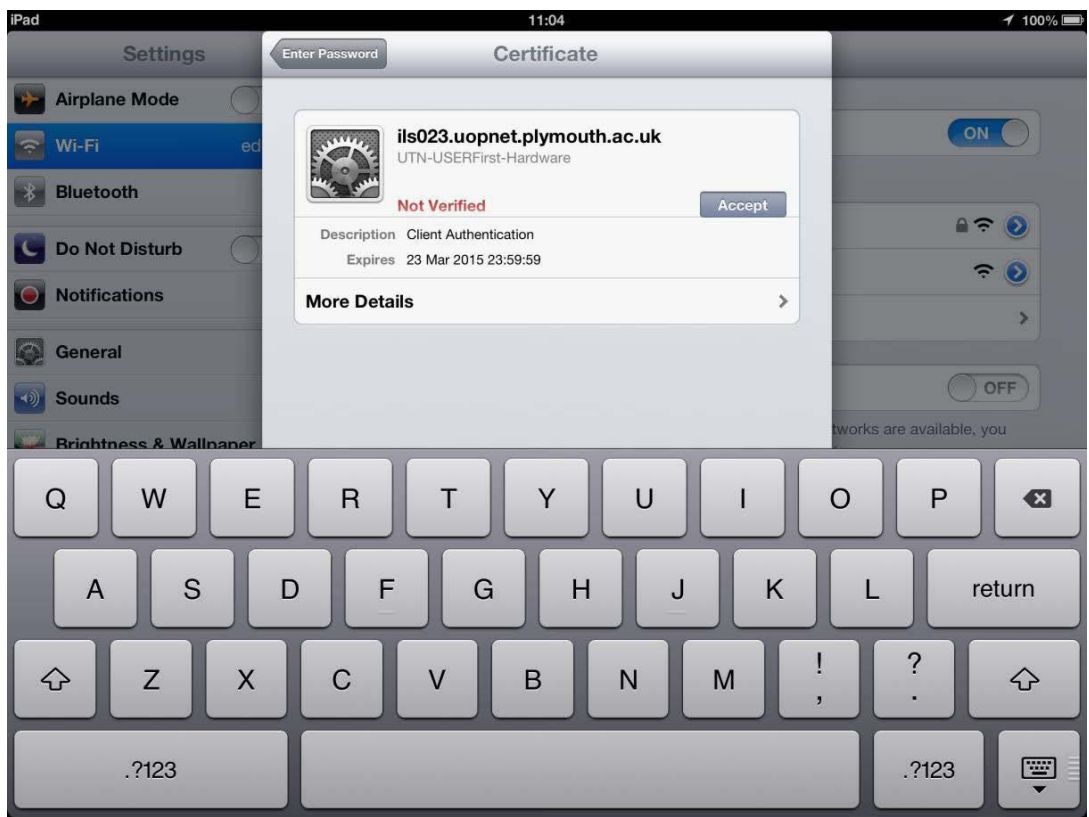

#### 6. You should now be connected to eduroam:

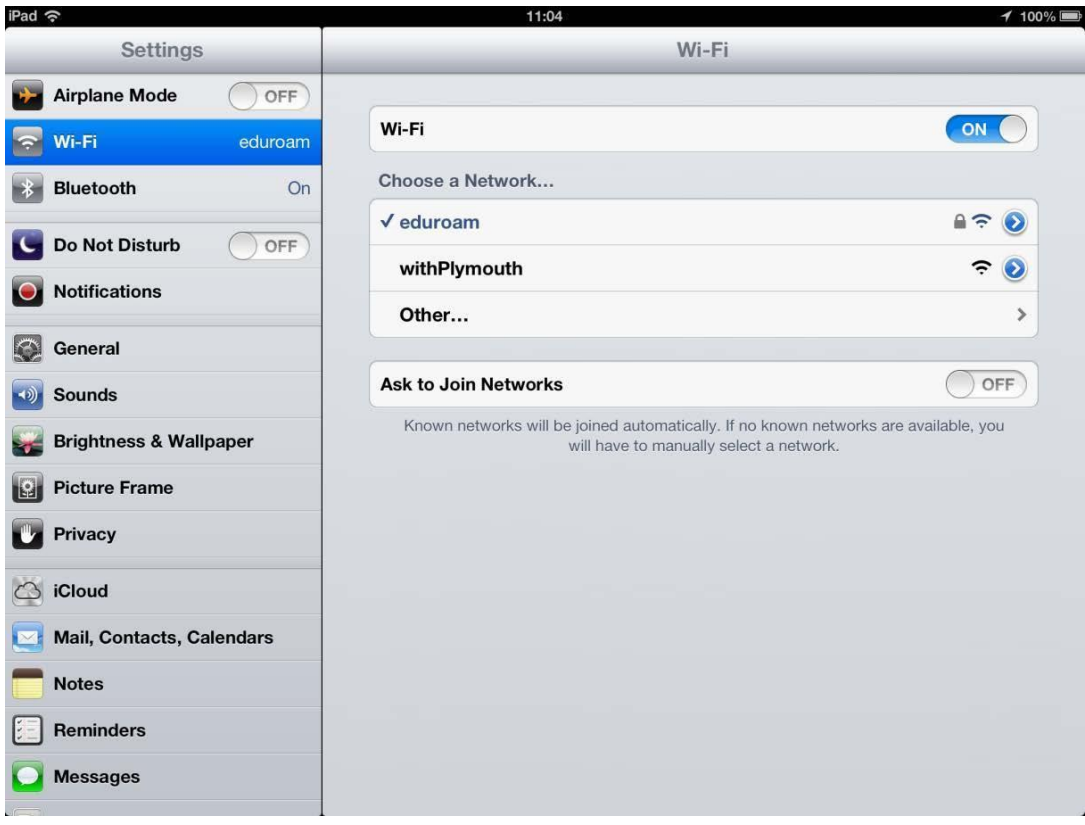

**For IT Support** contact the Service Desk via our IT Self Service portal: [itselfservice.plymouth.ac.uk](https://itselfservice.plymouth.ac.uk/Sostenuto/SContacts) or by giving us a call on 01752 588588 **For Apple Support** walk-ins are located on the 1<sup>st</sup> Floor of the Library (10am – 2pm, Weekdays only) or outside of these hours email : [amsys@plymouth.ac.uk](mailto:amsys@plymouth.ac.uk)

## Troubleshooting

If, after following all of the steps, you cannot connect to eduroam try the following:

#### Username and password

Make sure the username and password you are using is correct, you can check this by trying to login to any open access PC. If you have forgotten your login details phone +44 (0)1752 5(88588).

#### Enable wireless

It could be that wireless may be disabled on your device

- Ensure Wi-Fi is switched 'on'
- Ensure Airplane mode is switched 'off'

#### Keep up-to-date

Make sure that your device is fully up-to-date. You can check this by going to 'Settings', scroll down and click 'General', then select 'Software Update'.

# Connect another device to eduroam

To ensure there isn't a problem with eduroam, see if you can connect another device to eduroam, i.e. a smartphone or a tablet.

## Connect in another location

It could be there's a problem with eduroam in your current location, try moving to another location and connecting.

**If you're still experiencing problems, please call +44(0)1752 588588 or visit the Open Access information desk in Babbage 102.**